## How do I set custom colors for specific values in my chart palette?

When categorical data (e.g. text) is displayed as a color series in a Legacy visualization (e.g. a data item has been added to the Series slot), sometimes certain data values might be better visualized using an exact color (e.g. displaying Carrots as orange and Celery as green can make a product's legend clearer.

#### Here is an example chart:

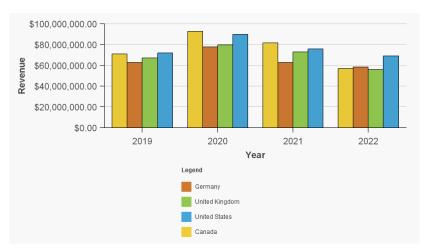

Suppose we have five similar and related charts on a report. Every time we see a bar for Germany on any of these charts, we want it to be orange (CE7831) and so on, like this:

| Value          | Color  |
|----------------|--------|
| Germany        | CE7831 |
| United Kingdom | 91C94E |
| United States  | 45A4D8 |
| Canada         | EFCD37 |

This document will show you how to achieve this result using a conditional palette...

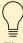

This technique will only work with legacy charts. The newer 11.1 and 11.0 visualizations do not have a Conditional palette property (yet).

### Create a conditional palette

- 1. Create a new report with the following sample data: Team content > Samples > By feature > Core > Data > Sample data module
- 2. From the Toolbox  $\stackrel{\P}{\sim}$  , drag a  $\it Visualization$  onto the report:

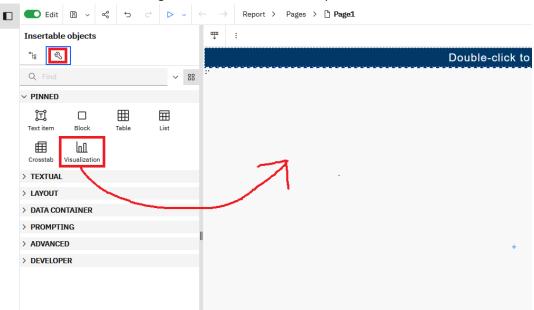

3. In the Visualization Gallery, change the dropdown to show Charts:

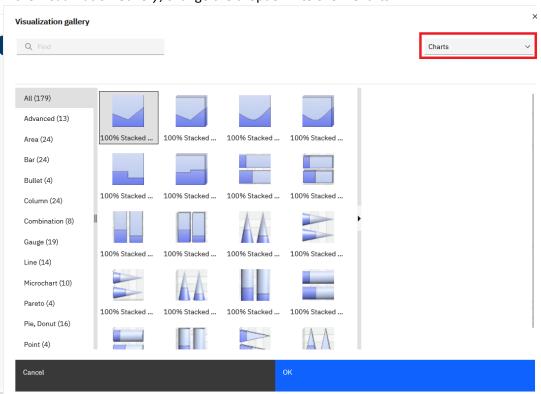

- 4. Scroll down and select Clustered Column and click OK
- 5. In the properties, set Size & overflow to 800px wide and 300px high:

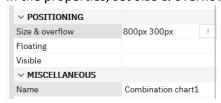

6. Open the *Sources* panel

7. Open the Sales table and drag Revenue onto the Default measure slot:

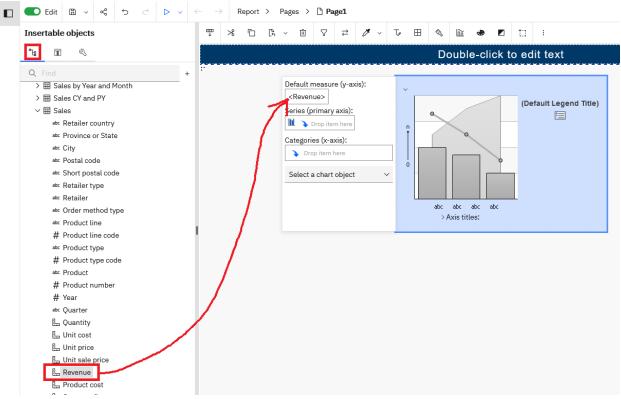

- 8. Drag Year onto the Categories slot
- 9. Drag Retailer country onto the Series slot
- 10. Click the Bar icon in the Series slot to bring up the Bar properties:

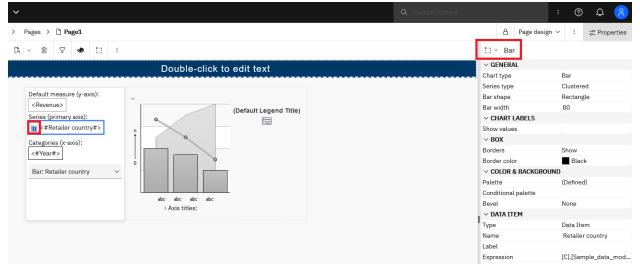

11. Click the ellipsis button to the right of the *Conditional palette* property:

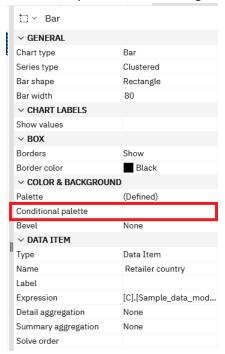

12. In the Conditional palette dialog, click the Plus icon and select New Condition...

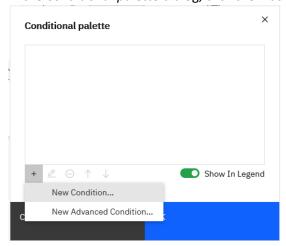

13. Ensure that the Series (Retailer country) is selected and click OK:

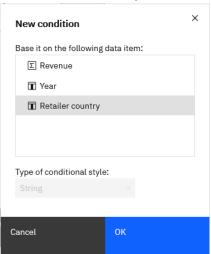

14. Click the Plus icon and select Enter Values...

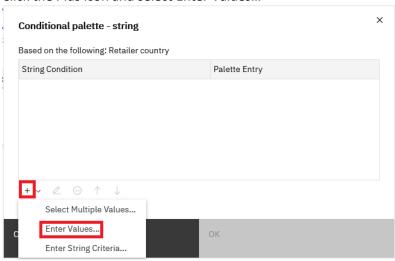

15. Type Canada, click the Right Arrow icon to add it to the Selections box, and click OK

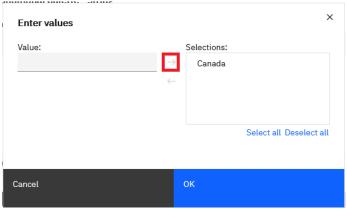

# 16. Click the Edit Palette Entry dicon:

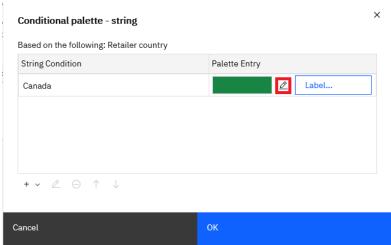

### 17. Click the color swatch:

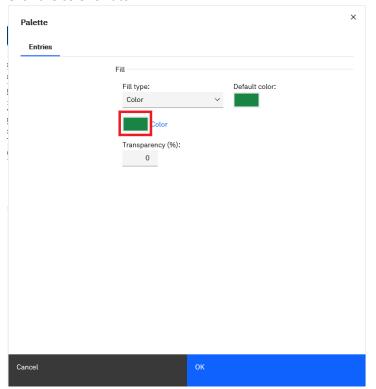

18. On the *Custom color* tab, type **EFCD37** in the #RGB box and click OK and *OK*:

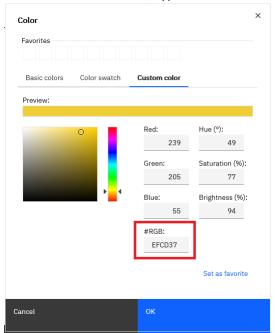

19. Repeat Steps 14 to 18 with the following values to create three more entries:

a. United States: 45A4D8b. United Kingdom: 91C94E

c. Germany: CE7831

20. The completed dialog should look like this:

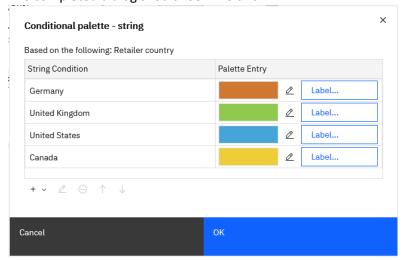

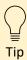

In the dialog, the *Label* button allows you to specify the text that appears beside the color swatch in the Legend, if you are displaying the Legend.

- 21. Click OK and OK
- 22. Select the chart and click the ellipsis button to the right of the *Legend* property:

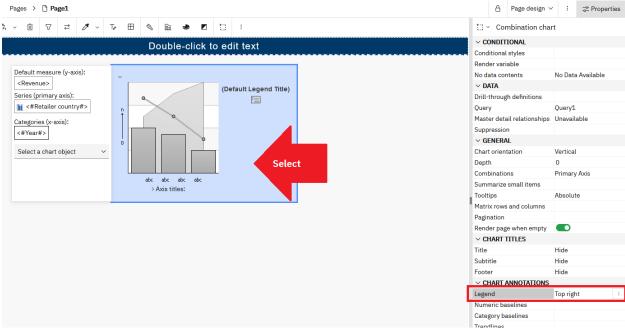

23. In the resulting dialog, turn off Show legend and click OK

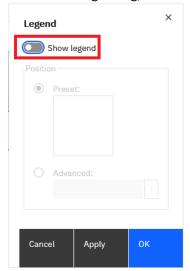

### 24. Run the report. The chart will look like this:

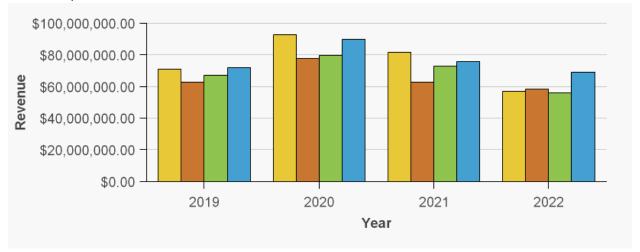

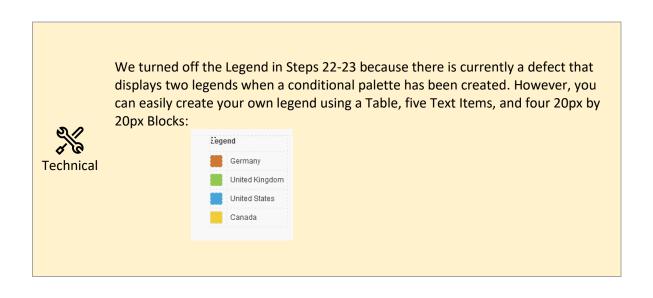